# *للعملاء الذي يستخدمون نظام التشغيل Windows لاتصالات الشبكة*

عند استخدام بنية أو نظام تشغيل مختلف للملقم والعميل، قد لا يعمل الاتصال بشكل صحيح باستخدام الإجراءات الموضحة في قسم "برنامج الطابعة" من الدليل. يرجى إعداد الاتصال وفقًا للإجراءات المعروضة أدناه.

## *إعداد طابعة مشتركة*

### *إعدادات الملقم*

يرجى الرجوع إلى الدليل لمعرفة الطابعة المناسبة.

[برنامج الطابعة] - [إعداد طابعتك على شبكة] - [إعداد ملقم الطابعة]

## *إعدادات العميل*

*ملاحظة: إذا كانت برامج تشغيل الطابعة غير مثبتة بالفعل على العميل، فيرجى تثبيتها قبل إجراء هذه الإعدادات.*

#### *Vista/XP/2000/Windows NT4.0*

- في قائمة Start) ابدأ) في نظام التشغيل Windows، افتح المجلد Printers (طابعات) أو Faxes and Printers) طابعات وفاكسات). .1
- نظام التشغيل Windows Vista انقر فوق Start) ابدأ) ثم انقر فوق Panel Control) لوحة التحكم) ثم انقر فوق Printers) طابعات).
	- نظام التشغيل 4.0NT Windows2000/ انقر فوق Start) ابدأ) ثم انقر فوق Settings) إعدادات) ثم انقر فوق Printers (طابعات).
- Windows XP Professional التشغيل نظام• انقر فوق Start) ابدأ) ثم انقر فوق Faxes and Printers) طابعات وفاكسات).
- Windows XP Home Edition التشغيل نظام• انقر فوق Start) ابدأ) ثم انقر فوق Panel Control) لوحة التحكم) ثم انقر فوق .(وفاكسات طابعات (Printers and Faxes
	- انقر بزر الماوس الأيمن على الرمز الخاص بالطابعة التي تريد تغيير الإعدادات لها، ثم انقر فوق Properties) خصائص). .2

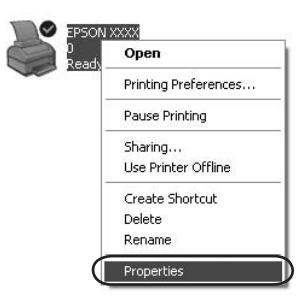

3. انقر فوق علامة التبويب POrts (منافذ) ثم انقر فوق Add Port (إضافة منفذ).

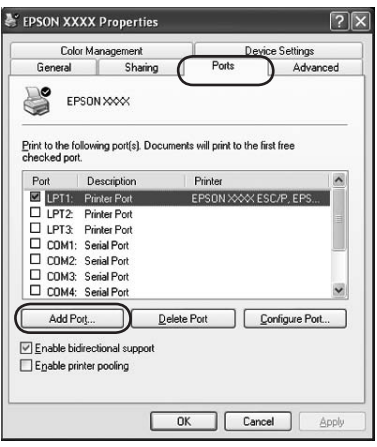

عند ظهور الإطار Ports Printer) منافذ الطابعة)، حدد Port Local (منفذ محلي) ثم انقر فوق Port New) منفذ جديد). .4

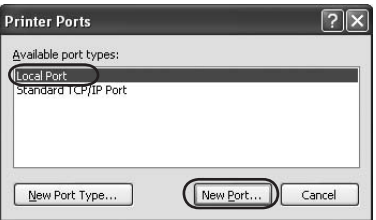

أدخل المعلومات التالية لاسم المنفذ ثم انقر فوق OK) موافق). .5

//اسم الكمبيوتر المتصل بالطابعة المطلوبة/اسم الطابعة المشتركة

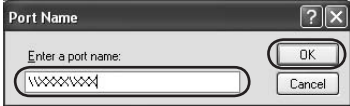

- 6. بعد العودة إلى إطار Printer Ports (منافذ الطابعة) انقر فوق Close (إغلاق).
- تحقق من إضافة الاسم الذي أدخلته للمنفذ وتحديده، ثم انقر فوق Close) إغلاق). .7

#### *Me/98/Windows 95*

- في قائمة Start) ابدأ) في نظام التشغيل Windows، انقر فوق Settings) إعدادات) ثم انقر فوق Printers) طابعات). .1
	- انقر بزر الماوس الأيمن على الرمز الخاص بالطابعة التي تريد تغيير الإعدادات لها، ثم انقر فوق Properties) خصائص). .2

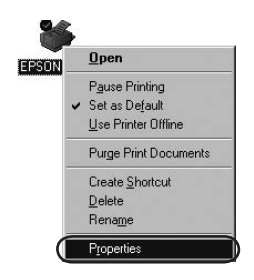

انقر فوق علامة التبويب Details) تفاصيل) ثم انقر فوق Port Add (إضافة منفذ). .3

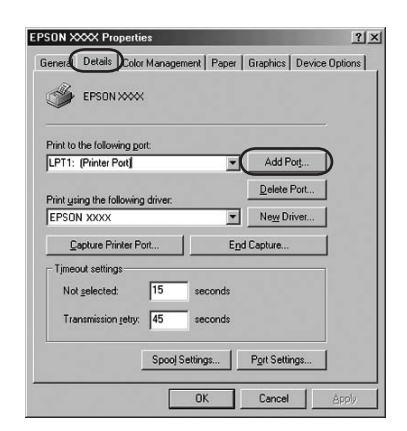

انقر فوق Network) الشبكة)، أدخل المعلومات التالية الشبكة مسار تحديد (Specify the network path to the printer لـ إلى الطابعة) ثم انقر فوق OK) موافق). .4

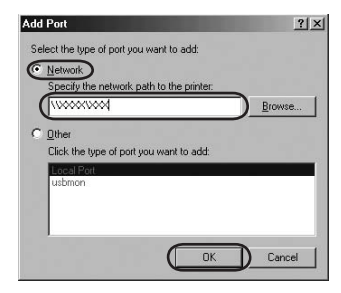

//اسم الكمبيوتر المتصل بالطابعة المطلوبة/اسم الطابعة المشتركة

#### *ملاحظة:*

*إذا كنت لا تعلم المسار إلى طابعة الشبكة، فانقر فوق Browse) استعراض) للبحث عن الطابعة المناسبة.*

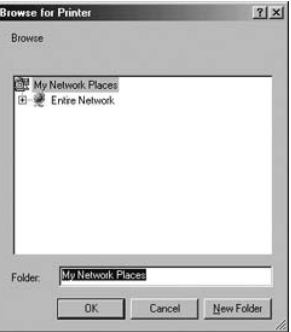

5. تحقق من أن اسم المنفذ الذي أضفته تم تحديده لـ Print to the following port) طباعة للمنفذ التالي) ثم انقر فوق OK) موافق).

*هام: عند استخدام نفس أنظمة التشغيل أو البنيات للملقمات والعملاء، يمكن إعداد الاتصال حسب الإجراءات الموضحة في الدليل.*

*[برنامج الطابعة] - [إعداد طابعتك على شبكة] - [إعداد العملاء]*

# *المشاكل والحلول*

# *مشاكل الشبكة*

 $\overline{\phantom{0}}$ 

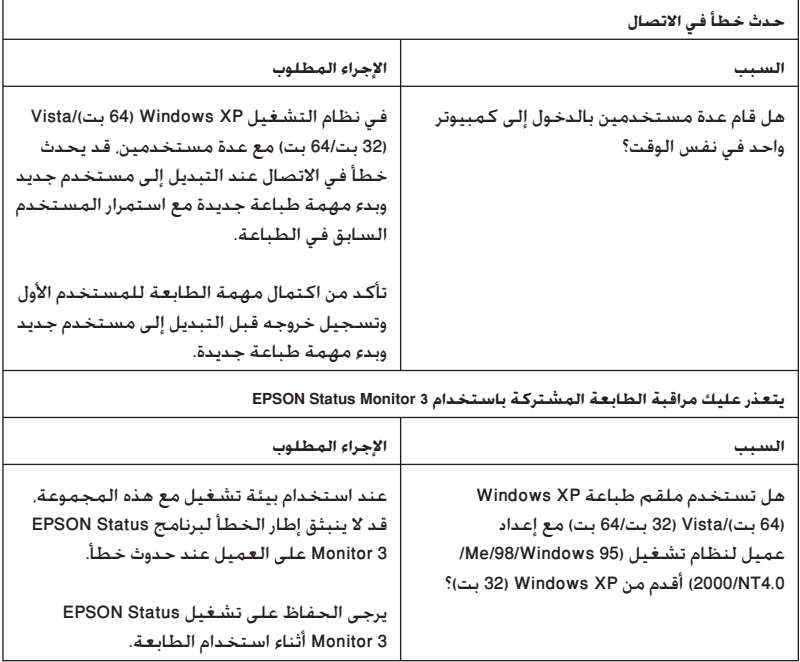